#### **DOCUMENTATION Form Builder Pro**

# **I. INSTALL MODULE**

Please read this tutorial: http://addons.prestashop.com/en/content/21-how-to Or: http://addons.prestashop.com/en/content/13-installing-modules

## **II. USE MODULE**

#### 1. Overview

After install you will see a new item in navigation bar

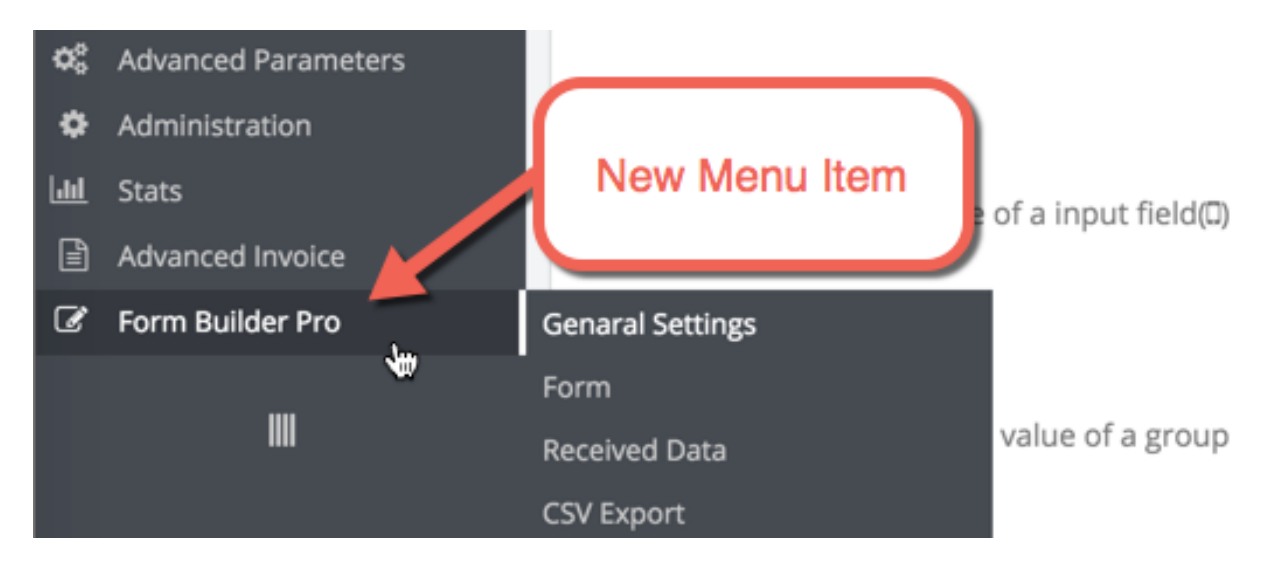

- Genaral Settings: Here you can set some default values for: Bootstrap Gird, reCaptcha information, block an ip
- Form: Here you can manage your form (add, edit, delete)
- Received Data: Here you can manage form submission data (view, delete)
- CSV Export: Here you can export submission data to csv file

#### 2. Received Data Overview

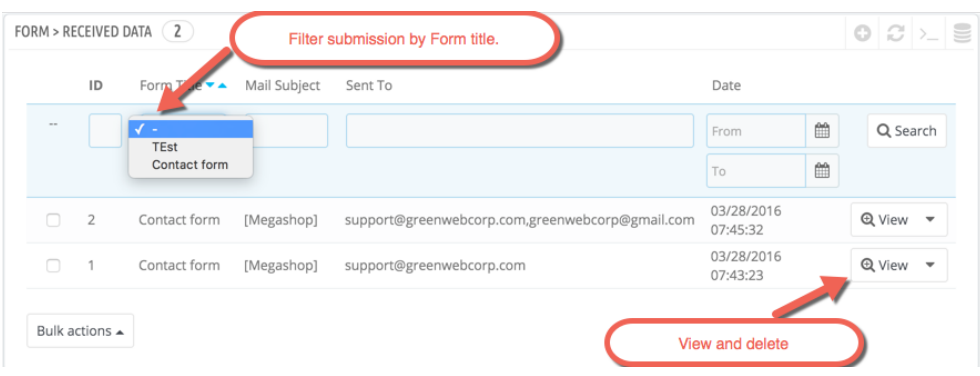

- You can view the submission in table. For more details, you have to click to a row or click to view.
- If you have some form, then you can filter the submission by form. It will easier for you to manage.

## 3. CSV Export Overview

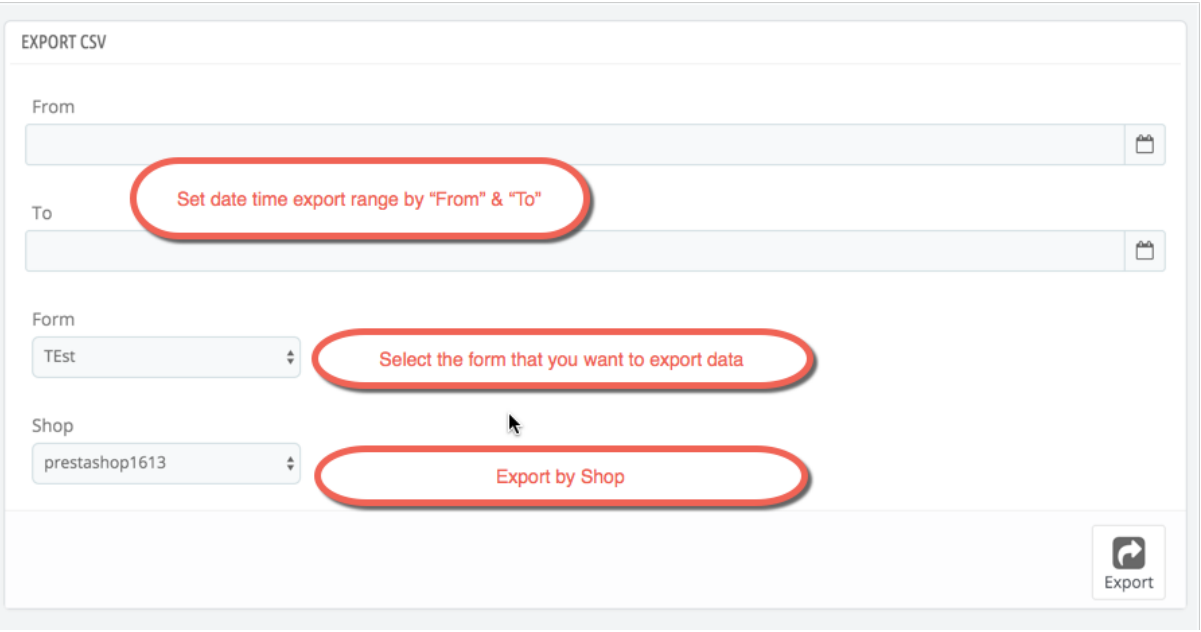

- You can target export from a special time.
- You can also export data from a individual form.
- You can export data from a individual Shop.

# 4. Form Overview

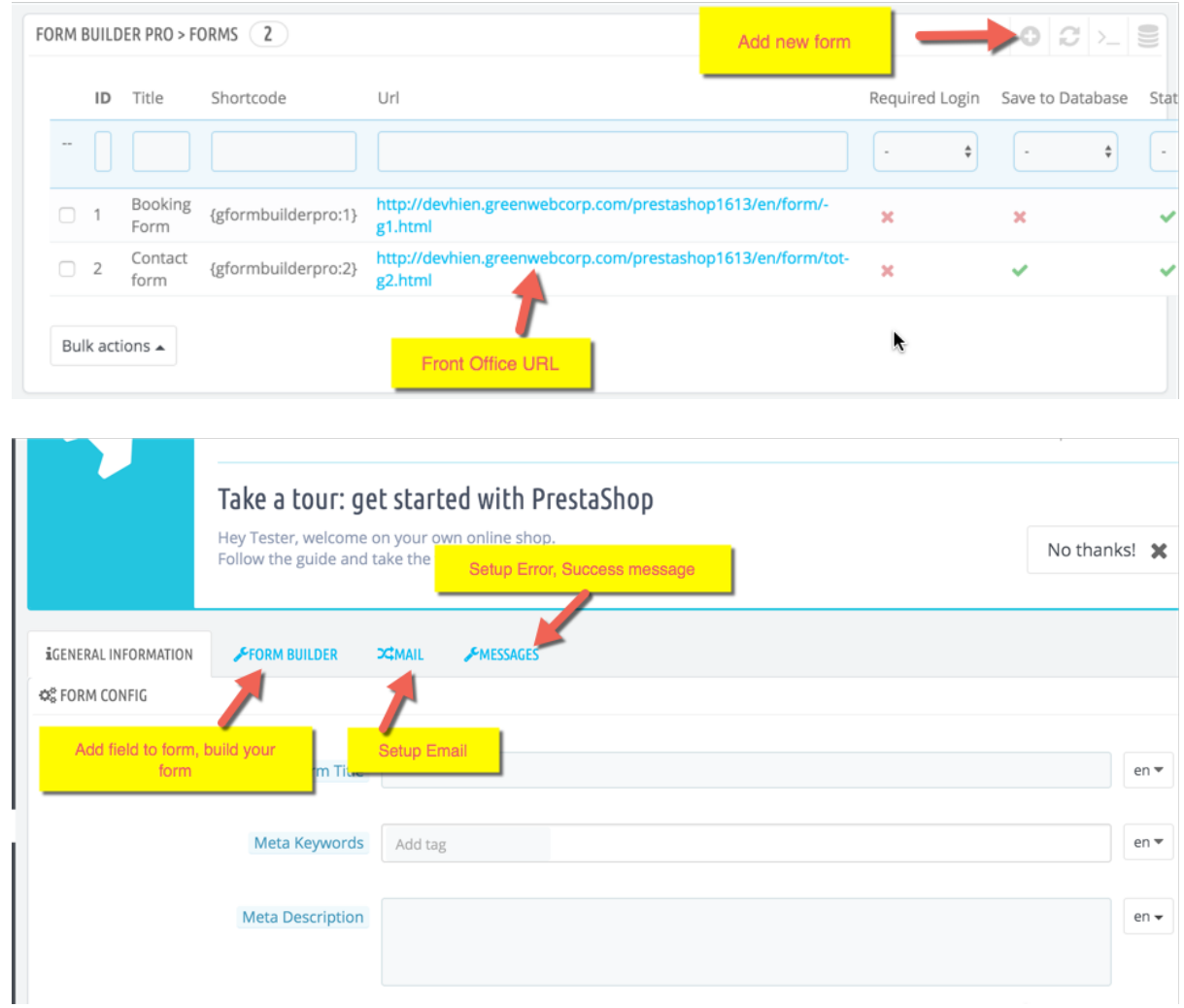

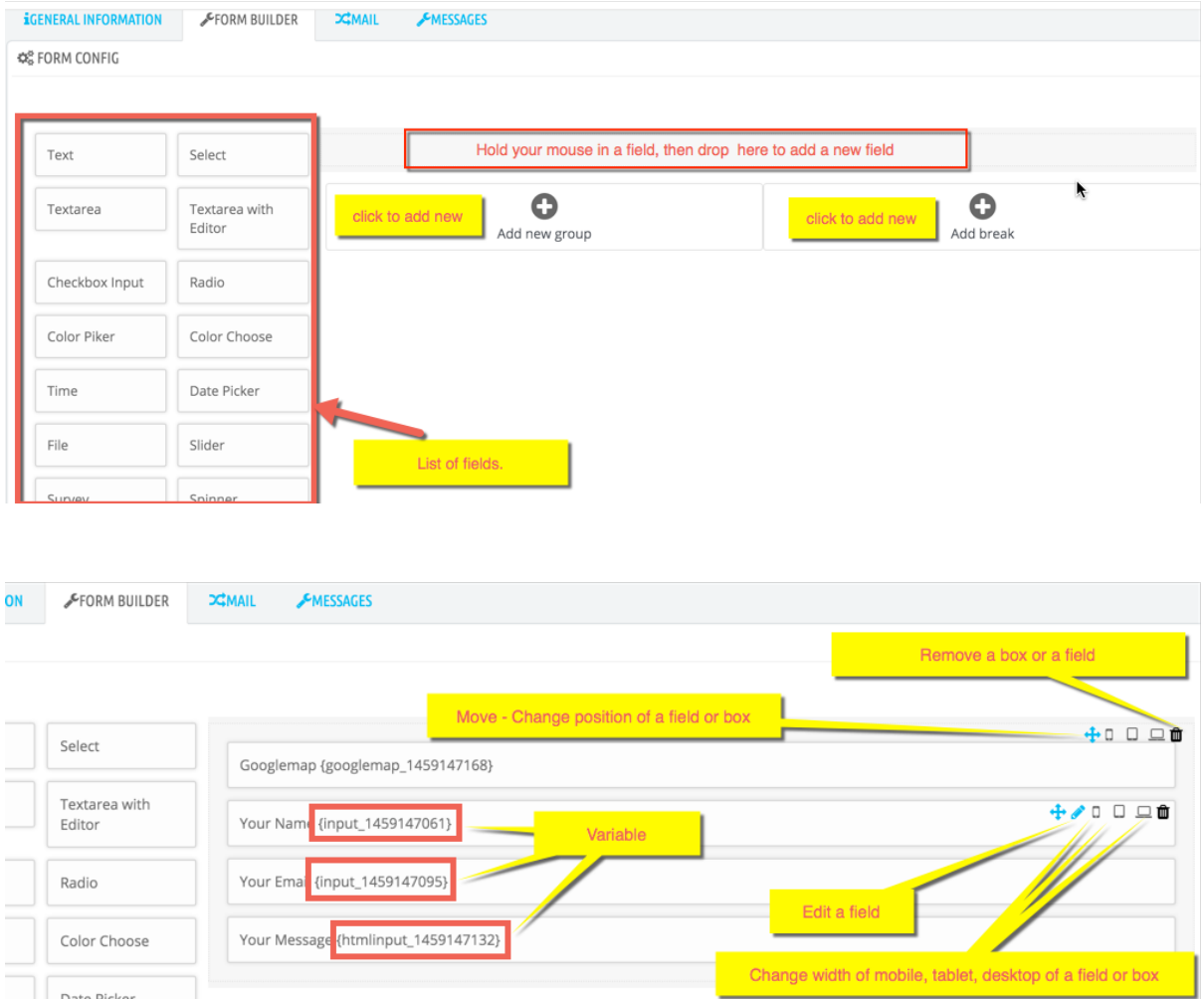

#### 5. How to add a new form

- Form Builder Pro > Form > Click to plus button:

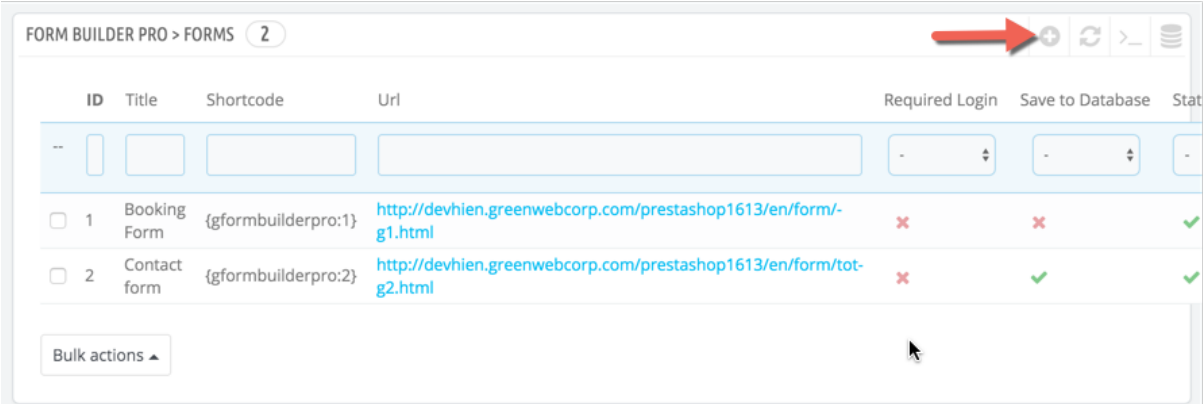

- Fill your page information in tab "General Information"
- You have to enter "Form field"

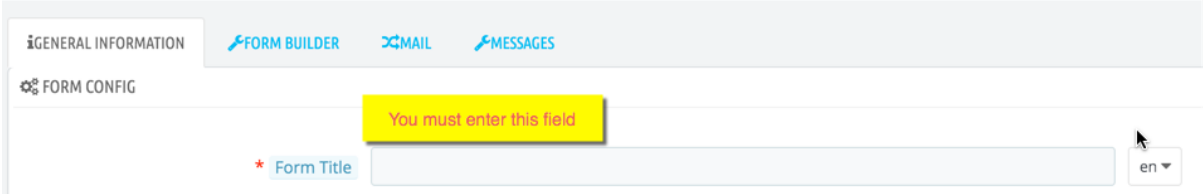

- After that, click to tab "Form Builder". Here you can custom your form.

- By hold your mouse and drop any fields to your form. You can build your own form.

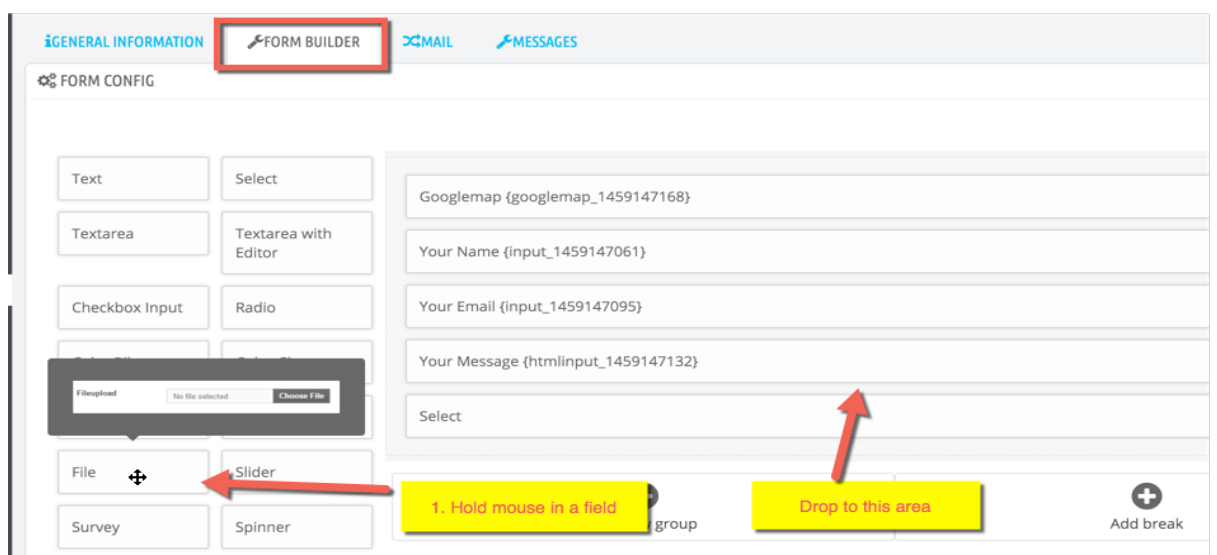

- Next go to **Mail** tab

Admin Email Address: By default the module will load *Shop Email.* You can see your shop email in *Preferences > Store Contact > Contact Details > Shop Email*. Alright. You can remove and add more email address. Just typing and hit "Enter" keyboard.

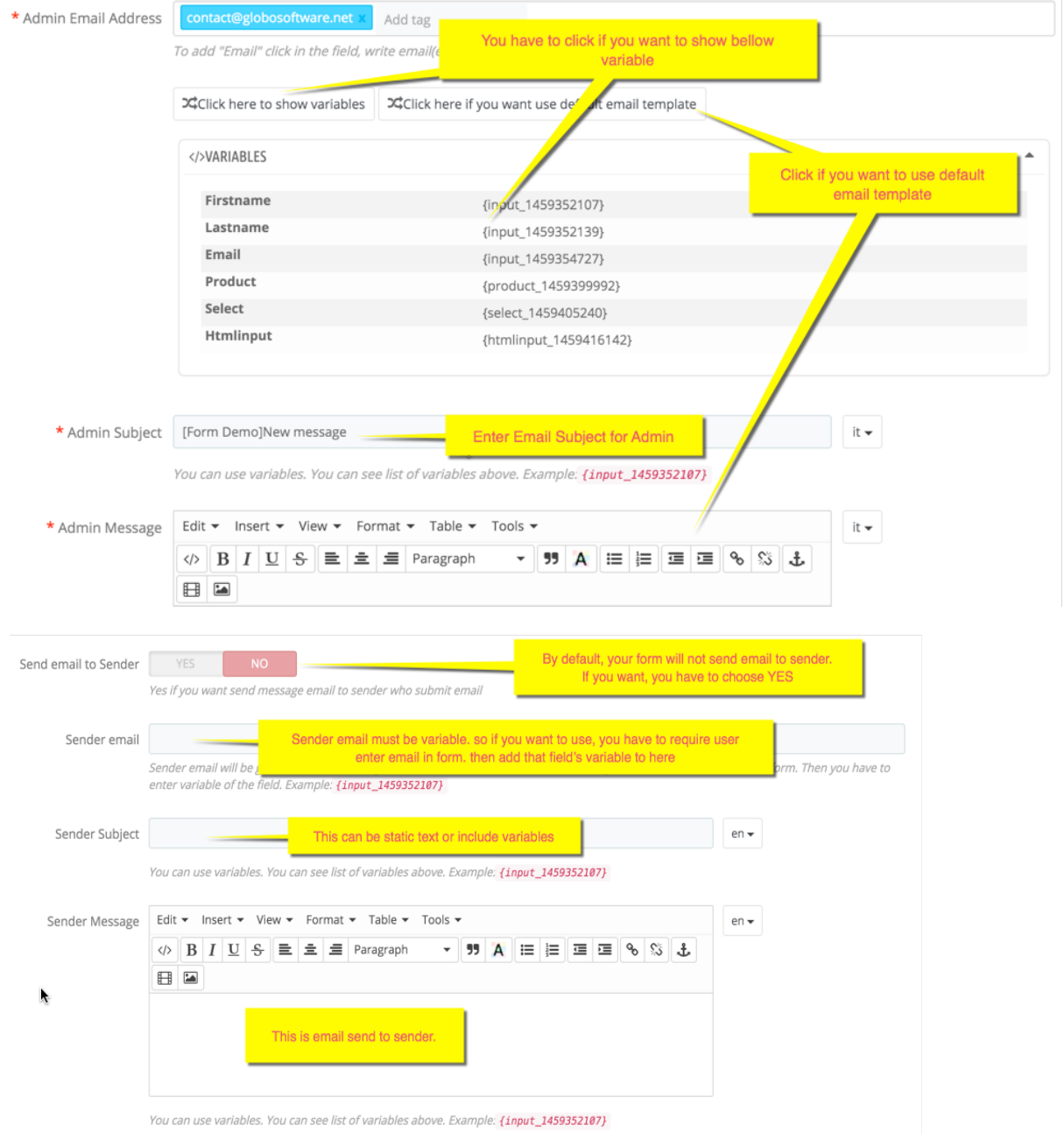

Last step. You go to tab "Message" to configuration success or error message.

After you save. You will see the data in top:

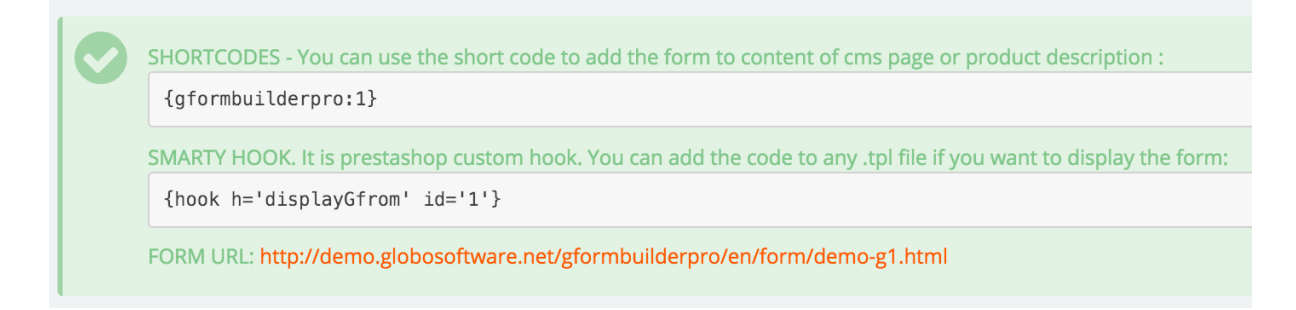

## **III. FAQs**

Q. How to validate a field?

A. When you create a field. Example textbox you will see an option "Require field" and "Validation type".

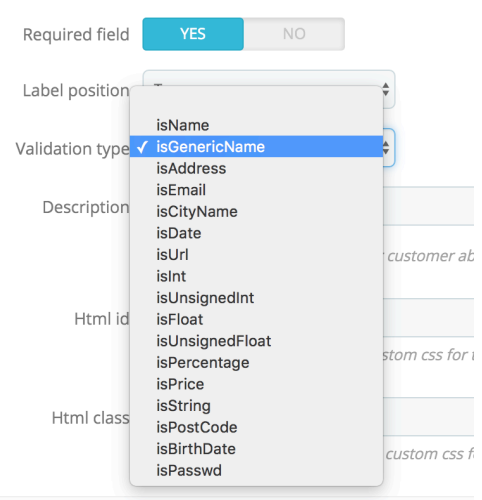

Q. Can I send email to customer who submit my form?

A. Yes. It is possible. You have to create an email field in your form. Let's follow me

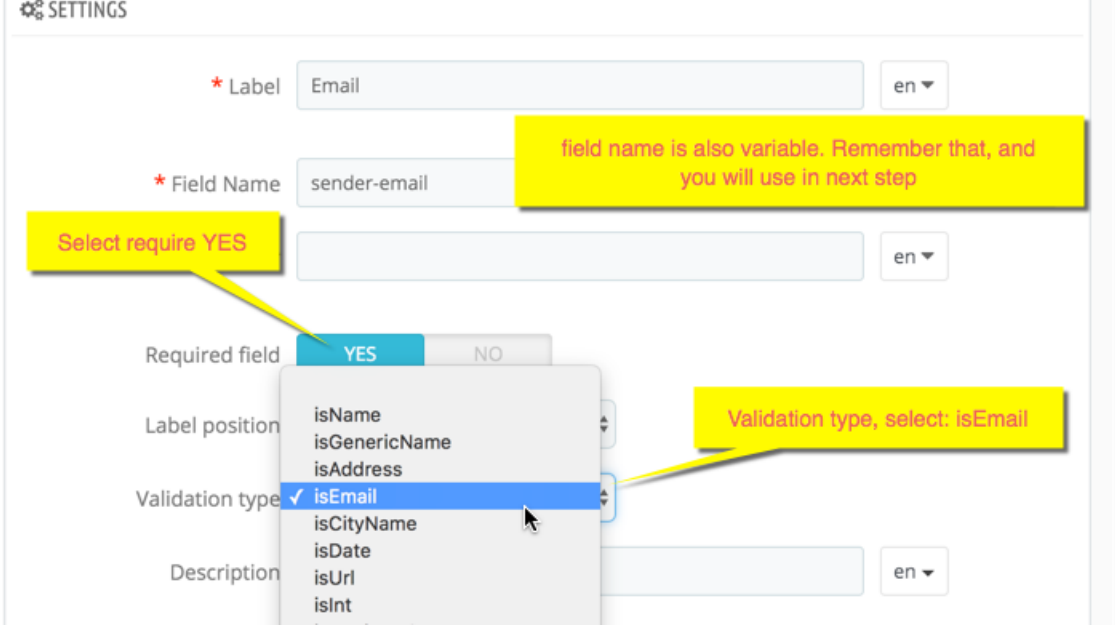

Now go to tab "Mail" enter "Field Name" to "Sender email"

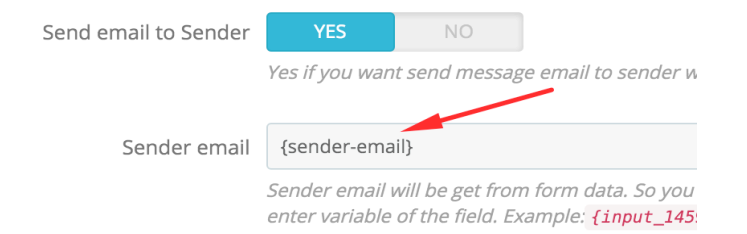

Remember you have to select "Send email to Sender"